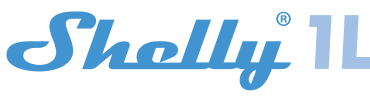

**SINGLE WIRE WIFI-OPERATED RELAY РЪКОВОДСТВО ЗА УПОТРЕБА**

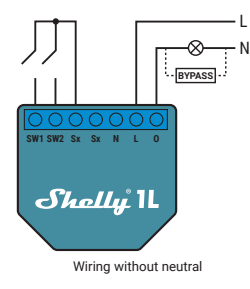

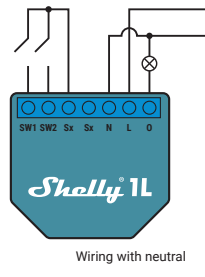

N L

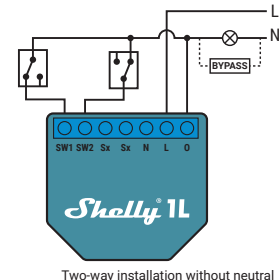

### **ЛЕГЕНДА\***

**N** - Неутрален кабел (Нула)/(+) **L** - Захранващо напрежение (Фаза)/(-) **O (output)** - Изход **SW1** - Ключ 1 **SW2** - Ключ 2

**SX** - сигнал за ключ

### **\* Когато се изплозва устройството без Нула, Shelly 1 изисква най-малко 20W консумация, за да работи. Ако свързаното осветление е с по-малка консумация е нужно използването на Shelly Bypass. Shelly Bypass e допълните**лен аксесоар, който се продава отдел

Shelly 1 L може да управлява една електроверига до 1kW. То е с малки размери и е подходящо за инсталация в стенна конзола, електрическо табло или други места с ограничено пространство. Shelly може да работи като самостоятелно устройство или като аксесоар към контролер за автоматизация на дома.

• Цел на контрола: Оперативен

• Конструкция на управление: Независим монтаж

• Тип  $1.8$ • Степен на замърсяване: 2

• Импулсно напрежение: 4000 V **СПЕЦИФИКАЦИИ**

**Захранване:** 110-230V ±10% 50/60Hz AC **Максимално електрическо натоварване** • 4,1A/230V

• 4,1A/110V **Максимален електричество за кратка дейност: 5A (1200W)**

### • 1200W/230V • 600W/110V

**Поддържан тип натоварване (със и без нула)**

• Резистивни - например светлини, нагреватели и др. • Индуктивни - например LED светлини, трансформатори,

вентилатори, мотори и др.

• Капацитивен например стартови кондензатори на двигатели, генератори, синхронни двигатели и др.

**Поддържани видове светлина:**

• Лампи с нажежаема жичка

- Флуоресцентни лампи
- Халогенни лампи
- Светодиод, който може да се регулира
- Светодиод, който не може да се регулира

• Флуоресцентни тръби • Неонови лампи **Защита:** Прегряване **Отговаря на ЕС стандарти:** • RE Directive 2014/53/EU • LVD 2014/35/EU • EMC 2004/108/WE • RoHS2 2011/65/UE **Работна температура:** от -20°C до +40°C **Мощност на радио сигнала:** 1mW **Радио протокол:** WiFi 802.11 b/g/n **Радиочестота:** 2400 – 2500 MHz **Обсег на действие (в зависимост от използваните материали):** • до 50 метра на открито

• до 30 метра в сграда **Размери (ВxШxД)** 41 x 36 x 17 mm **Електрическа консумация:** < 1 W

### **СПЕЦИФИКАЦИИ**

• Управление през WiFi от мобилен телефон, компютър, система за автоматизация или всяко друго устройство, поддържащо HTTP и/или UDP протокол.

- Микропроцесорно управление Управлявани елементи: 1 електрическa верига.
- Управляващи елементи: 1 реле.

• Shelly може да бъде управлявано от външен бутон/ключ. **ВНИМАНИЕ!** Опасност от токов удар. Свързването на устройството към мрежата трябва да се извършва при повишено внимание.

**ВНИМАНИЕ!** Пазете средствата за дистанционно управле-ние на устройството (телефон, таблет, компютър) далече от деца.

### **Основна информация за Shelly®**

Shelly e иновативно изделие, позволяващо контрол на електровериги от разстояние чрез мобилен телефон, компютър или система за автоматизация на дома. Shelly използва WiFi за свързване със средствата за управление. Те могат да присъстват в същата WiFi мрежа или да са с отдалечен достъп (през интернет). Shelly може да работи напълно самостоятелно без наличието на друг контролер в локалната мрежа, както и чрез облачна услуга (Cloud) – от всяка една точка, където потребителят има достъп до интернет.

Shelly има вграден уеб сървър, за настройка, управление и наблюдение работата на устройството. Shelly има два режима на WiFi свързване – Access Point (AP) и Client Mode (CM). За да работи в режим Client Mode е необходимо да има WiFi рутер в обхвата на устройството. Shelly устройствата могат да комуникират директно с други WiFi устройства чрез HTTP протокол. Същият може да бъде предоставен от Алтерко Роботикс ЕООД.

Shelly устройствата могат да бъдат достъпни за наблюдение и управление, дори ако потребителят е извън покритието на локалната WiFi мрежа, стига WiFi рутерът да е свързан с интернет. Може да се използва Shelly Cloud функцията, която се активира през уеб интерфейса на устройството или през настройките в мобилното приложение. За регистрация и достъп до Shelly Cloud, потребителят може да използва едноименното мобилно приложение за Android и iOS, както и през браузър, чрез уеб сайта: **https://my.shelly.cloud/**

### **Инструкции за инсталация**

**ВНИМАНИЕ!** Опасност от токов удар. Монтирането/инсталирането на Устройството трябва да се извършва от квалифицирано лице (електротехник). **ВНИМАНИЕ!** Опасност от токов удар. Дори когато Устрой-

ството е изключено, е възможно да има напрежен неговите скоби. Всяка промяна в свързването на скобите трябва да се извърши, след като се гарантира, че цялото

местно захранване е изключено / изключено. **ВНИМАНИЕ!** Не свързвайте Устройството с уреди, надвишаващи даденото максимално натоварване!

**ВНИМАНИЕ!** Свържете Устройството само по начина, показан в тези инструкции. Всеки друг метод може да причини щети и / или наранявания.

**ВНИМАНИЕ!** Преди да започнете инсталацията, моля, прочетете внимателно и изцяло придружаващата документация. Неспазването на препоръчаните процедури може да доведе до неизправност, опасност за живота ви или нарушаване на закона. Allterco Robotics не носи отговорност за загуби или повреди в случай на неправилна инсталация

или работа на това Устройство. **ВНИМАНИЕ!** Използвайте Устройството само с електрическа мрежа и уреди, които отговарят на всички приложими разпоредби. късо съединение в електрическата мрежа или който и да е уред, свързан към Устройството, може да повреди Устройството.

**ПРЕПОРЪКА!** Устройството може да бъде свързано и може да управлява електрически вериги и уреди, само ако отговарят на съответните стандарти и норми за без-

опасност. **ПРЕПОРЪКА!** Устройството може да бъде свързано с твърди едножилни кабели с повишена топлоустойчивост на изолация не по-малко от PVC T105 ° C.

### **Първоначално включване**

Преди да инсталирате / монтирате Устройството, уверете се, че мрежата е изключена (изключени прекъсвачи). 1. Свързването към електрическата мрежа без неутрален

байпас 110-240 фиг.1 не е задължително. 2. Свързване към електропреносната мрежа с неутрален

110-240 фиг.2 За повече информация относно Устройството, моля, по-

сетете:

# **http://shelly-api-docs.shelly.cloud/#shelly-family-overview** или се свържете с нас на: **developers@shelly.cloud**

Можете да изберете, дали искате да използвате Shelly

с мобилното приложение Shelly Cloud и услугата Shelly Cloud. Можете също така да се запознаете с инструкциите за управление и контрол чрез вградения уеб интерфейс.

**Управлявайте дома си с гласа си** Всички устройства Shelly са съвместими с Amazon Echo и Google Home. За повече информация вижте:

# **https://shelly.cloud/compatibility/**

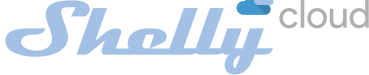

### **Приложение за управление на устройства Shelly**

Shelly Cloud ви дава възможност да контролирате и настройвате всички устройства Shelly® от всяка точка на света.

Нуждаете се само от интернет връзка и нашето мобилно приложение, инсталирано на вашия смартфон или таблет.

За да инсталирате приложението, сканирайте QR кода по-долу или потърсете **"Shelly cloud"** в магазина за приложения.

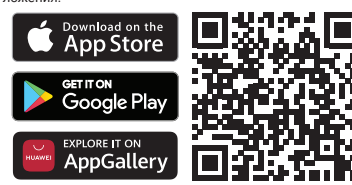

### **Регистрация**

Първият път, когато заредите мобилното приложение Shelly Cloud, трябва да създадете акаунт, който може да управлява всичките ви устройства Shelly®.

### **Забравена парола**

В случай, че забравите или загубите паролата си, просто въведете имейл адреса, който сте използвали при регистрацията си. След това ще получите инструкции за промя-

на на паролата си. **ВНИМАНИЕ!** Бъдете внимателни, когато въвеждате своя имейл адрес по време на регистрацията, тъй като той ще бъде използван в случай, че забравите паролата си.

### **Първи стъпки**

След като се регистрирате, създайте първата си стая (или стаи), където ще добавяте и използвате вашите устройства Shelly.

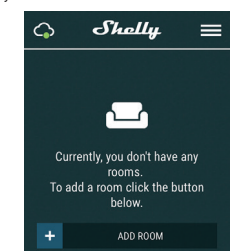

Shelly Cloud ви дава възможност да създавате сцени за автоматично включване или изключване на устройствата в предварително зададени часове или въз основа на дру-

ги параметри като температура, влажност, светлина и т.н. (с наличен сензор в Shelly Cloud). Shelly Cloud позволява лесно управление и наблюдение с

помощта на мобилен телефон, таблет или компютър.

### **Включване на устройство**

За да добавите ново устройство Shelly, инсталирайте го в електрическата мрежа, следвайки Инструкциите за инсталиране, приложени към устройството. **Стъпка 1**

След инсталирането на Shelly, следвайки Инструкциите за инсталиране, и при включено захранване Shelly ще създаде своя собствена WiFi точка за достъп (AP).

**ВНИМАНИЕ!** В случай, че Устройството не е създало своя собствена WiFi мрежа със SSID като **shelly1L-35FA58**, проверете дали правилно сте свързали Shelly по схеми те, описани по-горе. Ако не виждате активна WiFi мрежа със SSID като **shelly1L-35FA58**, нулирайте устройството. Ако Устройството е включено, трябва да рестартирате, като го изключите и включите отново. След включване на захранването имате една минута да натиснете 5 по-следователни пъти бутона / превключвателя, свързан към който и да е вход (SW1 / SW2). Трябва да чуете самия тригер на релето. След звука на спусъка, Шели трябва да се върне в режим AP. Ако имате физически достъп до устройството, можете да натиснете и задържите за 10 секунди бутона за нулиране, който е поставен на гърба на устройството. Shelly трябва да се върне в режим AP. Ако не, моля, повторете или се свържете с нашата поддръжка на клиенти на: <mark>s</mark>

### **Стъпка 2**

Изберете "Добавяне на устройство" (Add Device). За да добавите още устройства по-късно, използвайте менюто на приложението в горния десен ъгъл на главния екран и щракнете върху "Добавяне на устройство" (Add

Device). Въведете името (SSID) и паролата за WiFi мрежата, към която искате да добавите Устройството.

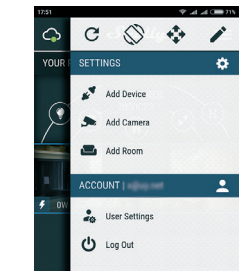

### **Стъпка 3**

**• Ако използвате iOS**, натиснете бутона за начало на вашия iPhone / iPad / iPod. Отворете Настройки> WiFi и се свържете с WiFi мрежата, създадена от Shelly, например **shelly1L-35FA58**.

**• Ако използвате Android**, телефонът / таблетът ви автоматично ще сканира и ще включи всички нови устройства Shelly в WiFi мрежата, към която сте свързани.

След успешно включване на устройство към WiFi мрежата ще видите следните изскачащи прозорци: Succsess Inclusion was completed!<br>1 devices were included in your WiFi network;

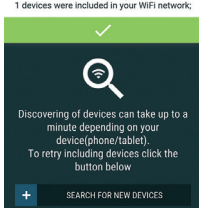

### **Стъпка 4**

Приблизително 30 секунди след откриването на нови устройства в локалната WiFi мрежа, списъкът ще се по-.<br>каже по подразбиране в стаята "Открити устройства" (Discovered Devices).

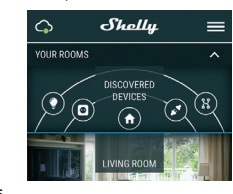

**Стъпка 5**

Въведете открити устройства и изберете Устройството, което искате да включите във вашия акаунт.

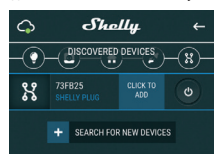

### **Стъпка 6**

Въведете име за Устройството (в полето Име на устройството). Изберете стая, в която трябва да бъде разположено Устройството. Можете да изберете икона или да добавите снимка, за да улесните разпознаването. Натиснете "Save Device".

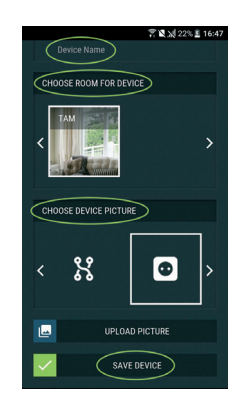

### **Стъпка 7**

За да активирате връзката с услугата Shelly Cloud за дистанционно управление и наблюдение на Устройството, натиснете "YES" в следващия изскачащ прозорец.

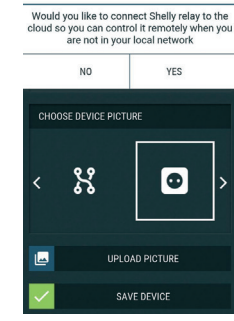

### **Настройки на устройствата Shelly**

След като вашето устройство Shelly бъде включено в приложението, можете да го контролирате, да променяте настройките му и да автоматизирате начина, по който работи.

За да включите и изключите Устройството, използвайте съответния бутон ВКЛ./ИЗКЛ (On/Off).

За да влезете в менюто с подробности за съответното устройство, просто кликнете върху неговото име.

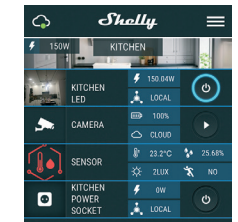

От менюто с подробности можете да контролирате Устройството, както и да редактирате външния му вид и .<br>настройки.

### **Редактиране на устройство (Edit device)**

### Позволява ви да промените името, стаята и картината на устройството.

**Настройки на устройството (Device settings)**

Позволява ви да промените настройките. Например, с Ограничаване на влизането можете да въведете потребителско име и парола, за да ограничите достъпа до вградения уеб интерфейс в Shelly. Можете да автоматизирате операциите на устройството и от това меню.

### **Таймер (Timer)**

За да управлявате автоматично захранването, можете да използвате: • Auto OFF - автоматично изключване - След включване

захранването автоматично ще се изключи след предварително зададено време (в секунди). Стойност 0 ще отмени автоматичното изключване.

• Auto ON - Автоматично включване - След изключване захранването ще се включи автоматично след предварително зададено време (в секунди). Стойност 0 ще отмени автоматичното включване.

### **Седмичен график (Weekly schedule)**

Тази функция изисква интернет връзка. За да използва Интернет, Shelly устройство трябва да бъде свързано към локална WiFi мрежа с работеща интернет връзка.

### Shelly може да се включва / изключва автоматично в

предварително определен час и ден през цялата седмица. Можете да добавите неограничен брой седмични

### графици. **Изгрев залез (Sunrise/Sunset)**

Тази функция изисква интернет връзка. За да използва Интернет, Shelly устройство трябва да бъде свързано към локална WiFi мрежа с работеща интернет връзка.

Шели получава действителна информация по интернет за времето на изгрев и залез във вашия район. Shelly може да се включва или изключва автоматично при изгрев / залез или в определено време преди или след изгрев / залез.

### **Настройки (Settings)**

Всички настройки са добре обяснени в раздела ВГРАДЕН УЕБ ИНТЕРФЕЙС (THE EMBEDDED WEB INTERFACE) на това ръководство за потребителя.

**Актуализация на фърмуера (Firmware update)** Показва настоящата версия на фърмуера. Ако е налична по-нова версия, можете да актуализирате вашето устройство Shelly, като щракнете върху Актуализиране.

### **Фабрично нулиране (Factory reset)** Премахнете Shelly от вашия акаунт и го върнете към фаб-

ричните настройки.

### **Информация за устройството (Device information)** Тук можете да видите уникалния идентификатор на Shelly

(ID) и IP адреса, получен от Wi-Fi мрежата.

### **ВГРАДЕН УЕБ ИНТЕРФЕЙС (THE EMBEDDED WEB INTERFACE)**

Дори и без мобилното приложение, Shelly може да се настрои и контролира чрез браузър и WiFi връзка на мобилен телефон, таблет или компютър.

### **Използвани съкращения**

**• Shelly-ID** – уникалното име на Устройството. Състои се от 6 или повече знака. Може да включва цифри и букви, например **35FA58**. **• SSID** – името на WiFi мрежата, създадена от Устройство-

то, например **shelly1L-35FA58.** • Точка за достъп (Access Point **(AP)**) - режимът, в който

Устройството създава своя точка за WiFi връзка със съответното име (SSID).

• Клиентски режим (Client Mode **(CM)**) - режимът, в който Устройството е свързано към друга WiFi мрежа.

### **Първоначално включване**

**Стъпка 1** Инсталирайте Shelly към захранващата мрежа, следвайки схемите, описани по-горе, и я поставете в конзолата. След включване на захранването Shelly ще създаде своя собствена WiFi мрежа (AP).

### **ВНИМАНИЕ!** В случай, че Устройството не е създало своя собствена WiFi мрежа със SSID като **shelly1L-35FA58**,

проверете дали правилно сте свързали Shelly по схемите, описани по-горе. Ако не виждате активна WiFi мрежа със SSID като **shelly1L-35FA58**, нулирайте устройството. Ако Устройството е включено, трябва да рестартирате, като го изключите и включите отново. След включване на захранването имате една минута да натиснете 5 последователни пъти бутона / превключвателя, свързан към който и да е вход (SW1 / SW2). Трябва да чуете самия тригер на релето. След звука на спусъка, Shelly трябва да се върне в режим AP. Ако имате физически достъп до устройството, можете да натиснете и задържите за 10 секунди бутона за нулиране, който е поставен на гърба на устройството. Shelly трябва да се върне в режим AP. Ако не, моля, повторете или се свържете с поддръжка на клиенти на: s

### **Стъпка 2**

Когато Shelly създаде собствена WiFi мрежа (собствена AP), с име (SSID) като shelly1L-35FA58, свържете се с него с вашия телефон, таблет или компютър. **Стъпка 3**

Въведете 192.168.33.1 в адресното поле на браузъра си, за да заредите уеб интерфейса на Shelly.

## **Общи - начална страница**

**(General - Home Page)** Това е началната страница на вградения уеб интерфейс. Ако е настроен правилно, ще видите информация за:

• Бутон за меню Настройки (Settings) • Текущо състояние (включено / изключено) )Current state

(on/off)) • Сегашно време (Present time)

### **Настройки - общи настройки (Settings – General Settings)**

В това меню можете да конфигурирате режима на работа и свързване на устройството Shelly.

### **WiFi настройки (WiFi Settings)** Настройките за WiFi връзка:

• Режим на точка за достъп (Access Point **(AP))** - позволява на Устройството да работи като WiFi точка за достъп. Потребителят може да промени името (SSID) и паролата за достъп до AP. След като въведете желаните настройки, натиснете Свързван

• WiFi Client Mode (CM) - позволява на Устройството да се свърже с налична WiFi мрежа. За да превключи на този режим, Потребителят трябва да въведе името (SSID) и паролата, за да се свърже с локална WiFi мрежа. След като въведете правилните данни, натиснете Connect. **ВНИМАНИЕ!** Ако сте въвели неправилна информация

(грешни настройки, потребителски имена, пароли и т.н.), няма да можете да се свържете с Shelly и трябва да нулирате устройството, както е обяснено в стъпка 1. **Вход (Login)**

### Достъп до Устройството

**Оставете без защита (Leave unprotected)** премахване на уведомлението за деактивирано разре-

### шение. **Активиране на удостоверяването (Enable authentication)**

### Можете да включите или изключите удостоверяването **Парола и потребителско име (Password and username)**

Тук можете да промените потребителското си име и па-рола. Трябва да въведете ново потребителско име и новата парола, след което натиснете Save, за да запазите промените.

### **Свържете се с облака (Connect to cloud)**

можете да включите или изключите връзката между Shelly и Shelly Cloud.

### **Фабрично нулиране (Factory reset)**

Върнете Shelly до фабричните настройки. **Актуализация на фърмуера (Firmware update)**

Показва настоящата версия на фърмуера. Ако е налична по-нова версия, можете да актуализирате вашето устройство Shelly, като щракнете върху Актуализиране. **Рестартиране на устройството (Device reboot)** Рестартира устройството.

### **Релеен режим (Relay mode)**

**Релеен екран (Relay Screen)** В този екран можете да контролирате, наблюдавате и променяте настройките за включване и изключване на захранването. Можете също да видите текущото състояние на свързания уред към Shelly, Настройки на бутоните, Включено и ИЗКЛЮЧЕНО. За да контролирате Shelly:

### 1. Натиснете Relay

За да включите свързаната верига, натиснете "TURN ON". За да изключите свързаната верига, натиснете "Turn OFF" 2. Натиснете иконата > , за да отидете в предишното меню. **Настройки за управление на Shelly**

### **(Shelly Management Settings)**

Всяко устройство Shelly може да бъде конфигурирано индивидуално. Това ви позволява да персонализирате всяко устройство по уникален начин или последователно, както решите.

### **Състояние по подразбиране при включване**

**(Power On Default State)**

Това задава състоянието на релетата по подразбиране, когато се захранва от електрическата мрежа.

**• ВКЛ. (ОN)** - По подразбиране, когато Устройството се захранва и свързаната верига / уред към него също ще се захранва.

**• ИЗКЛ. (OFF)** - По подразбиране Устройството и всяка свързана верига / уред няма да се захранват, дори когато са свързани към мрежата.

**• Възстановяване на последното състояние -** По подразбиране Устройството и свързаната верига / уред ще бъдат върнати в последното състояние, което са заели (включено или изключено) преди последното изключване / изключване на захранването.

### **Автоматично ВКЛЮЧВАНЕ / ИЗКЛЮЧВАНЕ**

**(Auto ON/OFF)** Автоматично включване/изключване на контакта и свър-

зания уред:

• Автоматично изключване след (Auto **OFF** after): След включване захранването автоматично ще се изключи след предварително зададено време (в секунди). Стойност 0 ще отмени автоматичното изключване.

• Автоматично ВКЛ след (Auto **ON** after): След изключване захранването ще се включи автоматично след предварително зададено време (в секунди). Стойност 0 ще отмени

### автоматичното стартиране.

### **Тип ръчен превключвател (Manual Switch Type)**

• Режим с един бутон - релето се управлява с бутон 1 - (моментно)

• Режим на двоен бутон - релето се управлява с бутон 1 за включване и 2 за изключване (моментно)

• Превключване на режим с един бутон - релето се управлява с превключвател 1

• Превключване на режим на двойно превключване - релето се управлява с бутон 1 за включване и 2 за изключване

• Краен превключвател - релето се управлява с превключвател 1

• Режим на двойно превключване Edge - релето се управлява с бутон 1 за включване и 2 за изключване

• Превключвател за активиране - използвайте го за сензор за движение, свързан към превключвател 1. Всеки вход се включва "ON" и нулира таймера за автоматично изключ-

ване. • Отделен превключвател 1- не контролира изхода на диме-

# ра. **Действия, поддържани от Shelly1L**

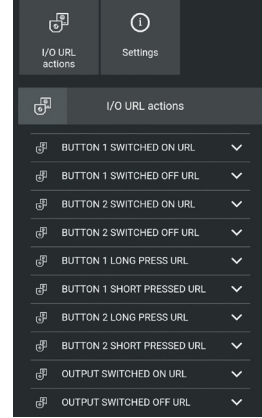

Когато бутонът е включен или изключен и когато изходът е включен или изключен. Разликата е, че бутонът означава физическо действие (натискане с ръка), релето може да се включва / изключва от сцена, график, приложение. Различен тип устройства могат да поддържат различни действия.

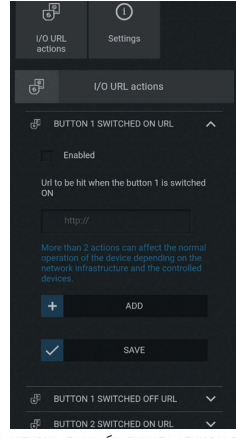

Трябва да активирате необходимата опция и да въведете URL, който се изпълнява. Подробно описание за това какви команди са възможни между устройството Shelly мо-<br>жете да намерите тук https://shelly-ani-docs.shelly.cloud/ жете да намерите тук https://shel **Изгрев / залез по час**

Тази функция изисква интернет връзка. За да използва Интернет, Shelly устройството трябва да бъде свързано към локална WiFi мрежа с работеща интернет връзка. Shelly получава действителна информация по интернет за времето на изгрев и залез във вашия район. Shelly може да се включва или изключва автоматично при изгрев / залез или в определено време преди или след изгрев /

**График за включване / изключване (On/Off schedule)** Тази функция изисква интернет връзка. За да използва Интернет, Shelly устройството трябва да бъде свързано към локална WiFi мрежа с работеща интернет връзка. Shelly може да се включва / изключва автоматично в

Shelly може да се включва / изключва автоматично в

настоящото Allterco Robotics EOOD декларира, че радио оборудването тип Shelly 1L е в съответствие с Директива 2014/53 / ЕС, 2014/35 / ЕС, 2004/108 / WE, 2011/65 / UE. Пълният текст на ЕС декларацията за съответствие е дос-

Актуализациите на данните за контакт се публикуват от производителя на официалния уебсайт на Устройството **http://www.shelly.cloud** Потребителят е длъжен да бъде информиран за всяко изменение на тези условия на гаранция, преди да упражни

Всички права върху търговски марки She® и Shelly®, както и други интелектуални права, свързани с това Устрой-ство, принадлежат на Allterco Robotics EOOD.

 $\mathsf{CE} \bigcirc \mathsf{RoHS}$ 

网前分分分

### **(Sunrise/Sunset hours)**

предварително зададено време.

предварително зададено време.

тъпен на следния интернет адрес: **https://shelly.cloud/declaration-of-conformity/ Производител:** Allterco Robotics EOOD **Адрес:** София, 1407, бул. Черни връх 103

правата си срещу производителя.

**Тел.:** +359 2 988 7435 Имейл: support@ **Уеб: http://www.shelly.cloud**

залез.